# *Guía de instalación y configuración de IBM SPSS Modeler Premium 17.1*

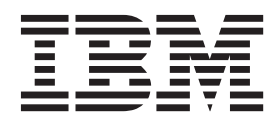

# **Contenido**

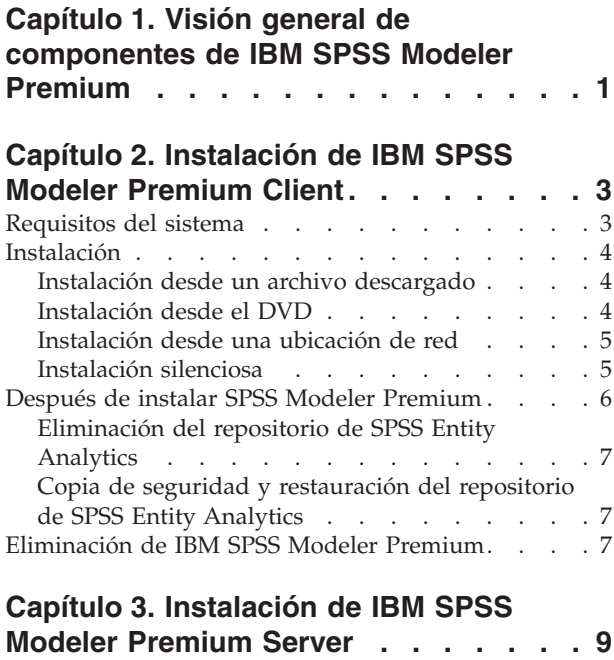

Requisitos del sistema  $\ldots$  . . . . . . . . . . 9

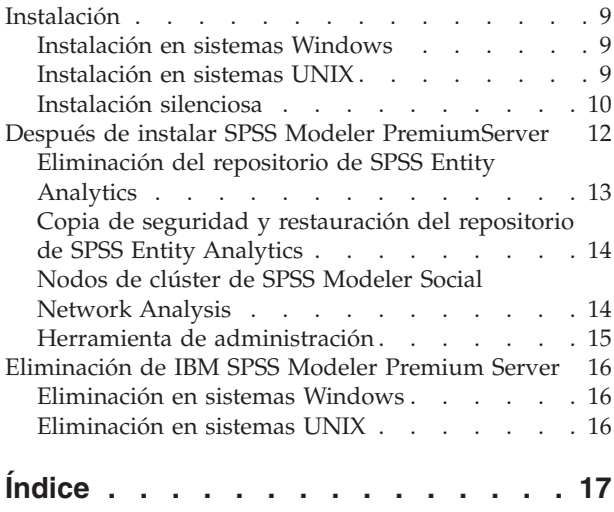

### <span id="page-4-0"></span>**Capítulo 1. Visión general de componentes de IBM SPSS Modeler Premium**

IBM® SPSS Modeler Premium está formado por 3 componentes principales:

- IBM SPSS Modeler Entity Analytics
- IBM SPSS Modeler Social Network Analysis
- IBM SPSS Modeler Text Analytics

#### **IBM SPSS Modeler Entity Analytics**

**SPSS Entity Analytics** incorpora una dimensión adicional al análisis predictivo de IBM SPSS Modeler. Mientras que el análisis predictivo trata de predecir comportamientos futuros a partir de datos del pasado, el análisis de entidades se centra en mejorar la coherencia de los datos actuales mediante la resolución de conflictos de identidades dentro de los propios registros. La identidad de un individuo, una organización, un objeto o cualquier otra entidad puede estar expuesta a ambigüedades. La resolución de identidades puede ser vital en diversos campos, entre los que se incluyen la gestión de la relación con el cliente, la detección de fraudes, la lucha contra el blanqueo de dinero y la seguridad nacional e internacional.

SPSS Entity Analytics está disponible en versión cliente y versión servidor. Es imprescindible instalar la versión cliente en cualquier sistema cliente en el que quiera ejecutar SPSS Entity Analytics.

Además, instale la versión del servidor únicamente si está utilizando SPSS Modeler Server en un sistema de host Windows o UNIX.

#### **IBM SPSS Modeler Social Network Analysis**

IBM SPSS Modeler Social Network Analysis transforma la información sobre relaciones en campos que caracterizan el comportamiento social de individuos y grupos. Mediante el uso de datos que describen las relaciones subyacentes de las redes sociales, SPSS Modeler Social Network Analysis identifica a los líderes sociales que influyen en el comportamiento de otros en la red. Además, puede determinar qué personas se ven más afectadas por otros participantes de la red. Al combinar estos resultados con otras medidas, puede crear perfiles completos de individuos en los que basar sus modelos predictivos. Los modelos que incluyan esta información social tendrán un mejor rendimiento que los modelos que no la incluyan.

Para obtener más información sobre el análisis de redes sociales, consulte el Manual del usuario de IBM SPSS Modeler Social Network Analysis.

#### **IBM SPSS Modeler Text Analytics**

SPSS Modeler Text Analytics ofrece potentes prestaciones de análisis de texto, que utiliza tecnologías de lingüística avanzada y Procesamiento del lenguaje natural (NLP) para que procese rápidamente una gran variedad de datos de texto sin estructurar, extraer y organizar los elementos clave. Además, SPSS Modeler Text Analytics puede agrupar estos conceptos en categorías.

Aproximadamente un 80% de los datos retenidos en una organización están en formato de documentos de texto; por ejemplo, informes, páginas web, correos electrónicos y notas del centro de llamadas. El texto es un factor clave para permitir a una organización obtener un mejor conocimiento del comportamiento de sus clientes. Un sistema que incorpora tecnología NLP puede extraer conceptos de forma inteligente (incluidas frases compuestas). Además, el conocimiento del lenguaje subyacente permite la clasificación de términos en grupos relacionados, como productos, organizaciones o personas que usan el significado y contexto. Consecuentemente, puede determinar de forma rápida la relevancia de la información según

sus necesidades. Estas categorías y estos conceptos extraídos se puede combinar con los datos estructurados existentes, como pueden ser datos demográficos, y se pueden aplicar para modelar utilizando SPSS Modeler y toda su suite de herramientas de minería de datos para tomar decisiones mejores y más certeras.

Los sistemas lingüísticos son sensibles al conocimiento: cuanto mayor sea la cantidad de información que contengan sus diccionarios, mayor será la calidad de los resultados. SPSS Modeler Text Analytics se entrega con un conjunto de recursos lingüísticos, como diccionarios de términos y sinónimos, bibliotecas y plantillas. Además, este producto permite desarrollar y refinar dichos recursos lingüísticos para su contexto. El ajuste preciso de los recursos lingüísticos suele ser un proceso iterativo que resulta necesario para la precisión de la recuperación y la categorización de los conceptos. También se incluyen plantillas, bibliotecas y diccionarios personalizados para dominios específicos, como puede ser la terminología CRM y genómica.

# <span id="page-6-0"></span>**Capítulo 2. Instalación de IBM SPSS Modeler Premium Client**

#### **Requisitos del sistema**

#### **Requisitos generales**

IBM SPSS Modeler Premium debe instalarse en un sistema que ya tenga instalado SPSS Modeler Client.

Para ver los requisitos del sistema, vaya a [http://www.ibm.com/software/analytics/spss/products/](http://www.ibm.com/software/analytics/spss/products/modeler/requirements.html) [modeler/requirements.html.](http://www.ibm.com/software/analytics/spss/products/modeler/requirements.html)

#### **Requisitos de SPSS Entity Analytics**

SPSS Entity Analytics requiere un repositorio de DB2 para almacenar entidades para establecer coincidencias. Si no tiene ha una instalación de DB2 que pueda alojar el repositorio, se suministra un instalador de DB2 para instalarlo en la máquina local y utilizarlo como repositorio. Si tiene pensado instalar DB2 10.5 consulte los [requisitos del sistema y los requisitos previos de instalación de DB2 10.5.](http://www-01.ibm.com/support/knowledgecenter/SSEPGG_10.5.0/com.ibm.db2.luw.qb.server.doc/doc/r0006867.html)

#### **Nota:**

- v Si pretende trabajar en modo distribuido con SPSS Entity Analytics Server, no necesita instalar la instancia de DB2 empaquetada.
- v Si va a ejecutarlo en modo local y ya tiene instalado DB2 10.5 en la máquina cliente SPSS Modeler que utilizará para almacenar el repositorio de SPSS Entity Analytics, **no** deberá instalar el DB2 empaquetado.

#### **Requisitos de SPSS Modeler Social Network Analysis**

Instale SPSS Modeler Social Network Analysis en todos los clientes que vayan a trabajar con rutas que contengan nodos de análisis de redes sociales.

**Nota:** No se puede tener varias instalaciones de SPSS Modeler Social Network Analysis con varias versiones de SPSS Modeler. Por ejemplo, si tiene las versiones 16 y 17 de SPSS Modeler instaladas, debe desinstalar SPSS Modeler Social Network Analysis de la versión 16 y volver a instalarla con la versión 17 para utilizar SPSS Modeler Social Network Analysis con la versión más reciente de SPSS Modeler.

Si tiene una estimación del tamaño de datos de entrada que ejecutará mediante IBM SPSS Modeler Social Network Analysis, puede calcular la cantidad aproximada de RAM libre que necesitará para ejecutar el proceso correctamente.

v Para el análisis de difusión, el cálculo es este:

```
Mem size (KB) on Server = 0.1 * Record Num
```
donde *Mem\_size (KB)* es la cantidad aproximada de memoria libre necesaria en el servidor, y *Record\_Num* es el número de filas de los datos de origen.

v Para el análisis de grupos, el cálculo es este:

Mem size (KB) =  $10 *$  Cust Num

donde *Cust\_Num)* es el número de clientes en los datos.

### <span id="page-7-0"></span>**Requisitos de SPSS Modeler Text Analytics**

**Actualización desde versiones anteriores.** Antes de instalar SPSS Modeler Text Analytics versión 17.1 debe guardar y exportar todos los TAP, plantillas y bibliotecas de la versión actual que quiere usar en la nueva versión. Es recomendable que guarde estos archivos en un directorio que no se borre o sobrescriba al instalar la versión más reciente.

Una vez instalada la última versión de SPSS Modeler Text Analytics puede cargar el archivo TAP guardado, añadir cualquier biblioteca guardada o importar y cargar cualquier plantilla guardada y usarlas en la versión más reciente.

### **Instalación**

**Importante:** Para instalar debe haber iniciado sesión en el ordenador con privilegios de administrador.

#### **Instalación desde un archivo descargado Windows XP**

- 1. Pulse dos veces en el archivo descargado y extraiga todos los archivos en alguna ubicación de su equipo.
- 2. En el Explorador de Windows, vaya a la ubicación donde ha extraído los archivos y pulse dos veces en *setup.exe*.
- 3. Siga las instrucciones que aparecen en la pantalla.

#### **Windows Vista y posterior**

**Nota:** Debe ejecutar el instalador como administrador:

- 1. Pulse dos veces en el archivo descargado y extraiga todos los archivos en alguna ubicación de su equipo.
- 2. En el Explorador de Windows, vaya a la ubicación donde ha extraído los archivos.
- 3. Pulse con el botón derecho en *setup.exe* y seleccione **Ejecutar como administrador**.
- 4. Siga las instrucciones que aparecen en la pantalla.

### **Instalación desde el DVD Windows XP**

- 1. Inserte el DVD en su unidad de DVD. La reproducción automática muestra un menú.
- 2. En el menú de reproducción automática, pulse el elemento que desee instalar y, a continuación, siga las instrucciones que aparecen en la pantalla.

#### **Windows Vista y posterior**

**Nota:** Debe ejecutar la reproducción automática como administrador:

- 1. Cierre la ventana de reproducción automática que aparece automáticamente cuando introduce el DVD en su unidad de DVD.
- 2. Utilizando Windows Explorer, desplácese hasta la unidad de DVD.
- 3. Pulse con el botón derecho del ratón en *setup.exe* en la raíz del CD y seleccione **Ejecutar como administrador**.
- 4. En el menú de reproducción automática, pulse el elemento que desee instalar y, a continuación, siga las instrucciones que aparecen en la pantalla.

### <span id="page-8-0"></span>**Instalación desde una ubicación de red**

- 1. Mediante el Explorador de Windows, vaya hasta la ubicación que le ha proporcionado el administrador para el archivo *setup.exe*.
- 2. Pulse con el botón derecho en *setup.exe* y seleccione **Ejecutar como administrador**.
- 3. En el menú de reproducción automática, haga clic en Instalar IBM SPSS Modeler Premium.
- 4. Siga las instrucciones que aparecen en la pantalla.

### **Instalación silenciosa**

La modalidad silenciosa permite a una instalación ejecutarse por sí misma sin ninguna interacción; la instalación silenciosa puede liberar a los administradores del sistema de la tarea de supervisar cada instalación y de proporcionar entrada a las solicitudes y los recuadros de diálogo. Este método es especialmente útil al instalar SPSS Modeler Premium en varios sistemas distintos que tienen un hardware idéntico.

**Nota:** Debe tener privilegios de administrador para poder ejecutar instalaciones silenciosas.

#### **Windows: instalación silenciosa**

Puede completar una instalación silenciosa en los sistemas Windows mediante Microsoft Installer (MSI). Utilice msiexec.exe para instalar el paquete MSI.

Se pueden utilizar las siguientes opciones:

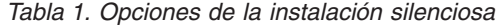

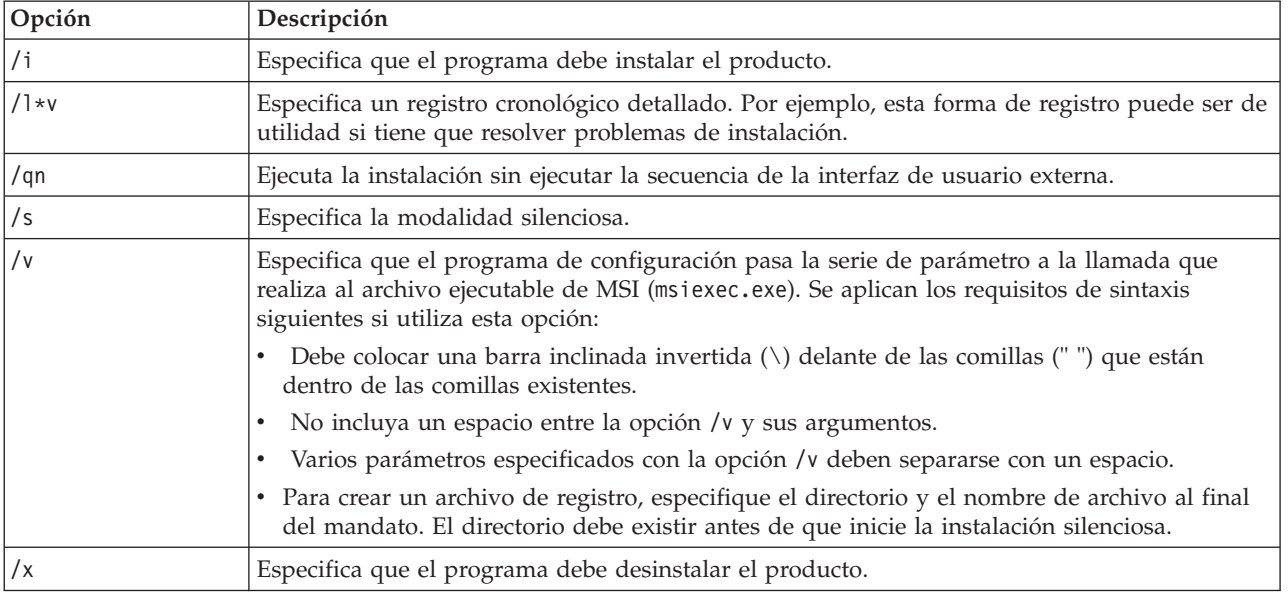

El texto siguiente muestra un ejemplo del mandato MSI:

```
c:\>msiexec.exe /i ModelerPremium32.msi /qn /l*v
c:\temp\Modeler_Silent_Install.log
AgreeToLicense=true
```
**Nota:** en función de su sistema, es posible que tenga que cambiar el archivo .msi del ejemplo anterior. Las versiones .msi del cliente SPSS Modeler Premium se muestran en la lista siguiente.

- ModelerPremium32.msi: 32 bits
- ModelerPremium64.msi: 64 bits
- <span id="page-9-0"></span>v ModelerPremiumJP.msi: japonés de 32 bits
- v ModelerPremiumJP64.msi: japonés de 64 bits

#### **Windows: desinstalación silenciosa**

El texto siguiente muestra un ejemplo del mandato MSI para desinstalar de forma silenciosa el software: C:\>msiexec.exe /x ModelerPremium64.msi /qn /norestart

# **Después de instalar SPSS Modeler Premium**

### **Creación de repositorios de SPSS Entity Analytics**

Para crear un repositorio de SPSS Entity Analytics en la instancia de DB2, siga los pasos siguientes.

**Nota:** En los sistemas Windows con controles de acceso de usuario, debe iniciar SPSS Modeler seleccionando **Ejecutar como administrador**.

- 1. Asegúrese de que el usuario con el que haya iniciado sesión en Windows tenga permisos totales para el archivo C:\ProgramData\IBM\SPSS\Modeler\17.1\EA\g2\_config.xml, y que sea miembro del grupo DB2ADMNS en el cliente.
- 2. Inicie SPSS Modeler.
- 3. Abra el nodo Exportación de EA y, desde la lista desplegable **Repositorio de entidades**, seleccione **<Examinar..>**.
- 4. El el cuadro de diálogo Repositorios de entidades, en la lista desplegable **Nombre de repositorio**, seleccione **<Crear\añadir repositorio nuevo..>**.
- 5. En el paso 1 del asistente Crear/añadir repositorio indique un **Nombre de usuario** y una **Contraseña** que deban utilizar todos los usuarios de SPSS Entity Analytics para acceder al repositorio de SPSS Entity Analytics. Este **Nombre de usuario** debe ser un usuario existente en el sistema operativo que sea miembro del grupo DB2ADMNS. Si no lo es, el repositorio no se puede crear y aparece un mensaje de error. El usuario no tiene que ser el propietario de la instancia de DB2.

**Nota:** NO indique un inicio de sesión que contenga un signo de admiración ( ! ) en el **Nombre de usuario** o la **Contraseña**, ya que este impedirá que se cree el repositorio.

6. En el paso 2 del asistente Crear/añadir repositorio, indique un **Nombre de repositorio nuevo** y pulse Aceptar. Si aparece el error No ha sido posible utilizar el archivo xml de configuración, compruebe el paso 1 anterior y vuelva a intentarlo.

#### **Ubicación del directorio de datos de SPSS Modeler Text Analytics**

De forma predeterminada, SPSS Modeler Text Analytics utilizará las ubicaciones de instalación predeterminadas para la actualización y escritura de archivos según sea necesario en el funcionamiento normal de SPSS Modeler Text Analytics .

En el cliente de SPSS Modeler Text Analytics , los datos se graban en una base de datos instalada de forma predeterminada en C:\ProgramData\IBM\SPSS\TextAnalytics\17.1\tmwb\_17.1.db . Para utilizar un directorio de datos distinto, indique el nuevo directorio con las instrucciones del archivo ta client conf.properties del directorio. C:\Program Files\IBM\SPSS\Modeler\17.1\ext\lib\ spss.TMWBClient\conf\

#### **SPSS Modeler Text Analytics en Windows Vista**

Si instala SPSS Modeler Text Analytics en Windows Vista, debe completar un paso adicional antes de finalizar la instalación.

<span id="page-10-0"></span>Add modify permissions to the file: C:\ProgramData\IBM\SPSS\TextAnalytics\17.1\tmwb 17.1.db. De esta forma se evita producir diferentes errores al intentar cargar las plantillas o ejecutar un generador de modelos de minería de texto.

### **Eliminación del repositorio de SPSS Entity Analytics**

Si instaló el producto DB2 10.5 opcional como repositorio de SPSS Entity Analytics y desea desinstalarlo, siga las instrucciones en: [Desinstalación de productos de base de datos de DB2.](http://www-01.ibm.com/support/knowledgecenter/SSEPGG_10.5.0/com.ibm.db2.luw.qb.server.doc/doc/c0059726.html)

### **Copia de seguridad y restauración del repositorio de SPSS Entity Analytics**

Si ha instalado el DB2 10.5 opcional como repositorio de SPSS Entity Analytics y desea crear una copia de seguridad de este, siga las instrucciones de: [Conceptos básicos de copia de seguridad de DB2.](http://www-01.ibm.com/support/knowledgecenter/SSEPGG_10.5.0/com.ibm.db2.luw.admin.ha.doc/doc/c0006150.html) Si tiene una copia de seguridad del repositorio que necesita restaurar, siga las instrucciones de [Conceptos básicos](http://www-01.ibm.com/support/knowledgecenter/SSEPGG_10.5.0/com.ibm.db2.luw.admin.ha.doc/doc/c0006237.html) [de restauración de DB2.](http://www-01.ibm.com/support/knowledgecenter/SSEPGG_10.5.0/com.ibm.db2.luw.admin.ha.doc/doc/c0006237.html)

### **Eliminación de IBM SPSS Modeler Premium**

Para desinstalar IBM SPSS Modeler Premium, realice los pasos siguientes:

1. En el menú Inicio de Windows, seleccione:

#### **Configuración** > **Panel de control**

- 2. En el Panel de control, seleccione **Agregar o quitar programas**.
- 3. Pulse en **Cambiar o quitar programas**.
- 4. Seleccione IBM SPSS Modeler Premium en la lista de programas actualmente instalados y pulse en **Cambiar/Quitar**. Si tiene instaladas más de una versión en el equipo, asegúrese de seleccionar la versión que desee eliminar.

Aparecerá un mensaje cuando termine el proceso de desinstalación.

# <span id="page-12-0"></span>**Capítulo 3. Instalación de IBM SPSS Modeler Premium Server**

### **Requisitos del sistema**

IBM SPSS Modeler Premium Server debe instalarse en un sistema que ya tenga instalado SPSS Modeler Server. Los requisitos para IBM SPSS Modeler Premium Server son idénticos a los requisitos para SPSS Modeler Server, con la siguiente excepción.

Si el host SPSS Modeler Server es un sistema Solaris 10, en primer lugar, instale este parche zlib de Solaris, disponible en el sitio Web de Oracle:

 $\cdot$  125211-01

### **Instalación**

**Importante:** Para instalar debe haber iniciado sesión en el ordenador con privilegios de administrador.

### **Instalación en sistemas Windows**

IBM SPSS Modeler Premium Server debe estar instalado en la ubicación de instalación de SPSS Modeler Server. Si SPSS Modeler Server no está instalado, la instalación de IBM SPSS Modeler Premium Server fallará.

Para instalar IBM SPSS Modeler Premium Server, realice los pasos siguientes:

- 1. Inicie sesión en el equipo servidor con privilegios de administrador.
- 2. Si ha descargado un archivo eAssembly:
	- v Pulse dos veces en el archivo y extraiga los archivos de instalación.
	- v Vaya a la ubicación donde se han extraído los archivos de instalación y pulse dos veces en *Server64.exe*.
	- Si lo instala desde un DVD:
	- v Inserte el DVD en su unidad óptica. Se abrirá la ventana de reproducción automática.
	- v Cierre la ventana de reproducción automática y, en el Explorador de Windows, desplácese hasta la unidad óptica.
	- v Haga doble clic en *setup.exe* en la raíz del DVD.
	- v Elija Instalar IBM SPSS Modeler Premium Server.
- 3. Siga las instrucciones que aparecen en la pantalla.
- 4. Reinicie el host SPSS Modeler Server cuando haya finalizado la instalación.

### **Instalación en sistemas UNIX**

IBM SPSS Modeler Premium Server debe estar instalado en la ubicación de instalación de SPSS Modeler Server. Si SPSS Modeler Server no está instalado, la instalación de IBM SPSS Modeler Premium Server fallará.

Debe asegurarse de que los límites de kernel del sistema son suficientes para el funcionamiento de IBM SPSS Modeler Premium Server. Recomendamos que haya al menos 4 GB disponibles. Utilice el mandato **ulimit -a** para establecer el tamaño existente y aumentarlo si es necesario.

Para instalar IBM SPSS Modeler Premium Server, realice los pasos siguientes:

- 1. Asegúrese de que SPSS Modeler no se esté ejecutando en el equipo de destino.
- 2. Inicie sesión como **raíz**.
- <span id="page-13-0"></span>3. Si ha descargado un archivo eAssembly:
	- v Pulse dos veces en el archivo y extraiga los archivos de instalación a una ubicación adecuada.
	- v Cambie los directorios a la ubicación en la que se han extraído los archivos de instalación.
	- Si está instalando desde el DVD:
	- v Inserte el DVD en la unidad óptica y asegúrese de que puede acceder a la unidad. En Solaris, es necesario que se esté ejecutando el gestor de volúmenes (daemon *vold*).
	- v Cambie el directorio al punto de montaje de la unidad óptica.
- 4. Ejecute el archivo .bin (por ejemplo, premium server aix64.bin o premium server zlinux64.bin). Asegúrese de que el script de instalación puede ejecutarse mediante *raíz*.
- 5. Siga las instrucciones que aparezcan. Cuando se le pida un directorio de instalación, utilice el directorio de instalación de SPSS Modeler Server. Si especifica un directorio diferente, se visualizará un mensaje de error.
- 6. Reinicie el host SPSS Modeler Server cuando haya finalizado la instalación.

### **Instalación silenciosa**

La modalidad silenciosa permite a una instalación ejecutarse por sí misma sin ninguna interacción; la instalación silenciosa puede liberar a los administradores del sistema de la tarea de supervisar cada instalación y de proporcionar entrada a las solicitudes y los recuadros de diálogo. Este método es especialmente útil al instalar SPSS Modeler Premium en varios sistemas distintos que tienen un hardware idéntico.

**Nota:** Debe tener privilegios de administrador para poder ejecutar instalaciones silenciosas.

#### **Windows: instalación silenciosa**

Puede completar una instalación silenciosa en los sistemas Windows mediante Microsoft Installer (MSI). Utilice msiexec.exe para instalar el paquete MSI.

Se pueden utilizar las siguientes opciones:

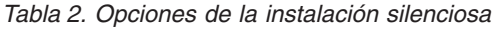

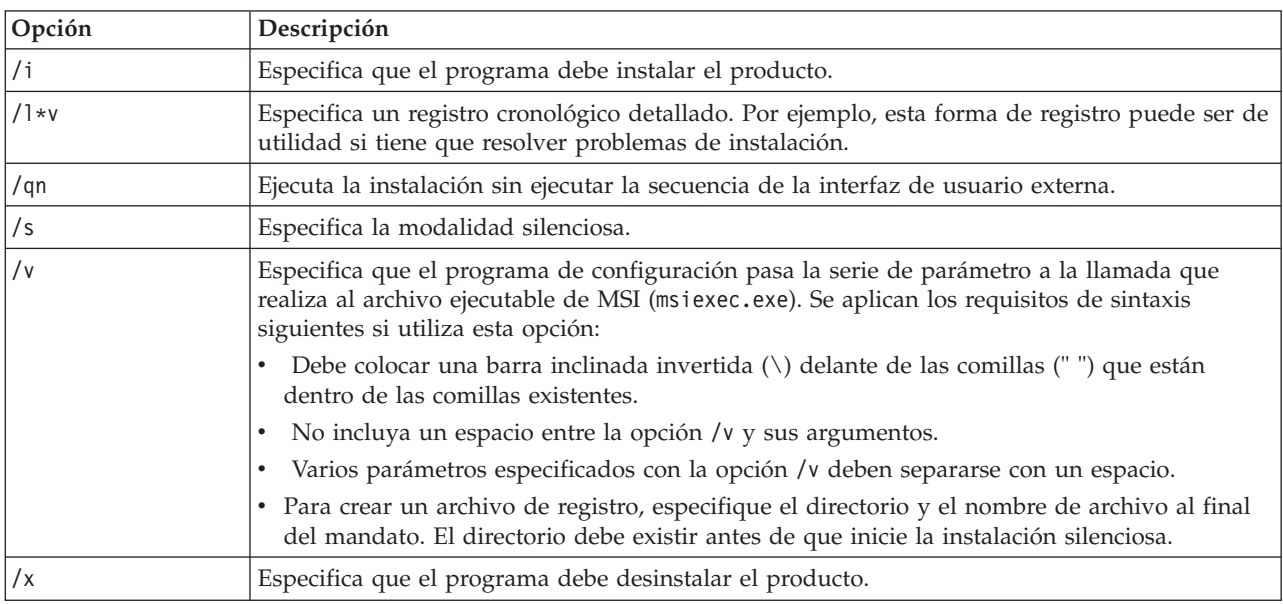

El texto siguiente muestra un ejemplo del mandato MSI:

```
c:\>msiexec.exe /i ModelerPremiumServer64.msi /qn /L*v
c:\temp\Modeler_Silent_Install.log
AgreeToLicense=true
```
**Nota:** en función de su sistema, es posible que tenga que cambiar el archivo .msi del ejemplo anterior. Las versiones .msi del servidor SPSS Modeler Premium se muestran en la lista siguiente.

- ModelerPremiumServer64.msi: 64 bits
- v ModelerPremiumServerJP.msi: japonés de 64 bits

#### **Windows: desinstalación silenciosa**

El texto siguiente muestra un ejemplo del mandato MSI para desinstalar de forma silenciosa el software: C:\>msiexec.exe /x ModelerPremium64.msi /qn /norestart

#### **Linux / UNIX: instalación silenciosa**

Para completar una instalación silenciosa en los sistemas Linux o UNIX:

- 1. En la misma ubicación donde ha copiado los archivos de instalador, cree un archivo installer.properties.
- 2. En un editor de texto, establezca los valores installer.properties. En el texto siguiente se muestra un ejemplo de un archivo installer.properties:

```
===============================================
# Thu Jan 29 11:35:37 GMT 2015
# Replay feature output
# ---------------------
# This file was built by the Replay feature of InstallAnywhere.
# It contains variables that were set by Panels, Consoles or Custom Code.
#Indicate whether the license agreement been accepted
                   #----------------------------------------------------
LICENSE_ACCEPTED=TRUE
#Choose Install Folder
#---------------------
USER_INSTALL_DIR=/usr/IBM/SPSS/ModelerServer/17.0
#Install
```
===============================================

- 3. Asegúrese de que el valor de USER\_INSTALL\_DIR coincide con la ubicación de directorio de instalación. La vía de acceso del directorio no puede incluir espacios.
- 4. Guarde el archivo.
- 5. Ejecute el instalador mediante el mandato siguiente:

```
./<nombre_instalador> -i silent -f installer.properties
```
Donde <nombre instalador> es el archivo .bin del instalador.

#### **Linux / UNIX: desinstalación silenciosa**

Para desinstalar de forma silenciosa el software, puede ejecutar el desinstalador de una de dos formas:

• Ejecute el mandato siguiente:

```
./<vía_acceso_instalador>/Uninstall_IBM_SPSS_MODELER_PREMIUM_SERVER/Uninstall_IBM_SPSS_MODELER_PREMIUM_SERVER
-i silent
```
Donde <vía\_acceso\_instalador> es el nombre de vía de acceso del directorio de instalación de IBM SPSS Modeler Server.

v O bien, si tiene un archivo installer.properties, el texto siguiente muestra un ejemplo del mandato para desinstalar de forma silenciosa el software:

<span id="page-15-0"></span>./premium\_server\_linux64.bin -i silent -f ./installer.properties

### **Después de instalar SPSS Modeler PremiumServer Creación de repositorios de SPSS Entity Analytics**

Para crear un repositorio de SPSS Entity Analytics en la instancia de DB2, siga los pasos siguientes.

#### **Windows**

- 1. Asegúrese de que el usuario con el que haya iniciado sesión en SPSS Modeler Server tenga permisos totales para el archivo C:\ProgramData\IBM\SPSS\Modeler\17.1\EA\g2\_config.xml y que sea miembro del grupo DB2ADMNS en el servidor.
- 2. Inicie SPSS Modeler y conéctese a SPSS Modeler Server.
- 3. Abra el nodo Exportación de EA y, desde la lista desplegable **Repositorio de entidades**, seleccione **<Examinar..>**.
- 4. El el cuadro de diálogo Repositorios de entidades, en la lista desplegable **Nombre de repositorio**, seleccione **<Crear\añadir repositorio nuevo..>**.
- 5. En el paso 1 del asistente Crear/añadir repositorio indique un **Nombre de usuario** y una **Contraseña** que deban utilizar todos los usuarios de SPSS Entity Analytics para acceder al repositorio de SPSS Entity Analytics. Este **Nombre de usuario** debe ser un usuario existente en el sistema operativo que sea miembro del grupo DB2ADMNS. Si no lo es, el repositorio no se puede crear y aparece un mensaje de error. El usuario no tiene que ser el propietario de la instancia de DB2.

**Nota:** NO indique un inicio de sesión que contenga un signo de admiración ( ! ) en el **Nombre de usuario** o la **Contraseña**, ya que este impedirá que se cree el repositorio.

6. En el paso 2 del asistente Crear/añadir repositorio, indique un **Nombre de repositorio nuevo** y pulse Aceptar. Si aparece el error No ha sido posible utilizar el archivo xml de configuración, compruebe el paso 1 anterior y vuelva a intentarlo.

**Nota:** Si DB2 no está en la misma máquina que SPSS Modeler, debe catalogar la base de datos en la máquina local y crear la variable de entorno del sistema DB2NODENAME.

#### **UNIX**

1. En el directorio de instalación de SPSS Modeler Server, edite el script de inicio modelersrv.sh como en el ejemplo siguiente.

**Nota:** En este ejemplo, /opt/ibm/V10.5 es el directorio de instalación de DB2, y /home/g2user es la carpeta de inicio del usuario de instancia de DB2 que se emplea durante la creación de repositorios.

DB2\_INSTALL\_PATH=/opt/ibm/V10.5/ export DB2\_INSTALL\_PATH DB2 INSTANCE HOME=7home/g2user export DB2\_INSTANCE\_HOME

- 2. Conéctese con SPSS Modeler Server utilizando las credenciales del usuario de la instancia DB2 del paso 2.
- 3. Asegúrese de haber iniciado sesión en SPSS Modeler Server como un usuario con permisos totales en el archivo <directorio-instalación-modeler>\ext\bin\pasw.entityanalytics\data yen la carpeta <directorio-instalación-modeler>\ext\bin\pasw.entityanalytics\EA, y que dicho usuario pertenezca al grupo db2iadm1 en la máquina servidor.
- 4. Inicie SPSS Modeler.
- 5. Abra el nodo Exportación de EA y, desde la lista desplegable **Repositorio de entidades**, seleccione **<Examinar..>**.
- 6. El el cuadro de diálogo Repositorios de entidades, en la lista desplegable **Nombre de repositorio**, seleccione **<Crear\añadir repositorio nuevo..>**.

<span id="page-16-0"></span>7. En el paso 1 del asistente Crear/añadir repositorio indique un **Nombre de usuario** y una **Contraseña** que deban utilizar todos los usuarios de SPSS Entity Analytics para acceder al repositorio de SPSS Entity Analytics. Este **Nombre de usuario** debe ser un usuario existente en el sistema operativo del host SPSS Modeler Server que sea miembro del grupo db2iadm1. Si no lo es, el repositorio no se puede crear y aparece un mensaje de error. El usuario no tiene que ser el propietario de la instancia de DB2.

**Nota:** NO indique un inicio de sesión que contenga un signo de admiración ( ! ) en el **Nombre de usuario** o la **Contraseña**, ya que este impedirá que se cree el repositorio.

8. En el paso 2 del asistente Crear/añadir repositorio, indique un **Nombre de repositorio nuevo** y pulse Aceptar. Si aparece el error No ha sido posible utilizar el archivo xml de configuración, compruebe el paso 1 anterior y vuelva a intentarlo.

**Nota:** Si la instancia de DB2 se ejecuta en una máquina aparte, debe catalogar la instancia en la máquina local y establecer la variable DB2NODENAME en el nombre de instancia de modelersrv.sh. Por ejemplo, si la instancia se cataloga en EAREPOSITORY:

DB2NODENAME=EAREPOSITORY export DB2NODENAME

#### **Ubicación del directorio de datos de SPSS Modeler Text Analytics**

De forma predeterminada, SPSS Modeler Text Analytics utilizará las ubicaciones de instalación predeterminadas para la actualización y escritura de archivos según sea necesario en el funcionamiento normal de SPSS Modeler Text Analytics .

En el servidor de SPSS Modeler Text Analytics , los resultados se escriben tanto en el archivo de registro de servicios Web y los directorios de sesión como en archivos temporales. Para el servidor, el directorio predeterminado de instalación del servidor es C:\Program Files\IBM\SPSS\Modeler\17.1\ext\bin\ spss.TMWBServer\.

De forma predeterminada, el archivo de registro es C:\ProgramData\IBM\SPSS\TextAnalytics\17.1\log\ wrapper.log. Para usar otro archivo o directorio, actualice el valor wrapper.logfile= especificado en el archivo de configuración, <server\_install\_directory>\bin\wrapper.conf.

De forma predeterminada, el directorio de sesión es C:\ProgramData\IBM\SPSS\TextAnalytics\17.1\ Session. Para usar otro archivo o directorio, indique la nueva ubicación en el archivo de configuración, <server\_install\_directory>\conf\ ta\_server.conf, utilizando las instrucciones que contiene este archivo.

Los archivos temporales se crean (y eliminan) automáticamente en el servidor durante un uso normal. De forma predeterminada, se escriben en C:\ProgramData\IBM\SPSS\TextAnalytics\17.1\temp. Para utilizar otro directorio o archivos temporales, actualice el valor del parámetro attachmentDIR especificado en el archivo de configuración, <server\_install\_directory>\conf\axis2.xml

**Nota:** si especifica un nuevo directorio, debe asegurarse de que este exista.

### **Eliminación del repositorio de SPSS Entity Analytics**

Si instaló el producto DB2 10.5 opcional como repositorio de SPSS Entity Analytics y desea desinstalarlo, siga las instrucciones en: [Desinstalación de productos de base de datos de DB2.](http://www-01.ibm.com/support/knowledgecenter/SSEPGG_10.5.0/com.ibm.db2.luw.qb.server.doc/doc/c0059726.html)

### <span id="page-17-0"></span>**Copia de seguridad y restauración del repositorio de SPSS Entity Analytics**

Si ha instalado el DB2 10.5 opcional como repositorio de SPSS Entity Analytics y desea crear una copia de seguridad de este, siga las instrucciones de: [Conceptos básicos de copia de seguridad de DB2.](http://www-01.ibm.com/support/knowledgecenter/SSEPGG_10.5.0/com.ibm.db2.luw.admin.ha.doc/doc/c0006150.html) Si tiene una copia de seguridad del repositorio que necesita restaurar, siga las instrucciones de [Conceptos básicos](http://www-01.ibm.com/support/knowledgecenter/SSEPGG_10.5.0/com.ibm.db2.luw.admin.ha.doc/doc/c0006237.html) [de restauración de DB2.](http://www-01.ibm.com/support/knowledgecenter/SSEPGG_10.5.0/com.ibm.db2.luw.admin.ha.doc/doc/c0006237.html)

### **Nodos de clúster de SPSS Modeler Social Network Analysis**

#### **Instalación de nodo de clúster**

Los nodos de clúster de IBM SPSS Modeler Social Network Analysis permiten que el procesamiento de redes sociales se distribuya entre varios sistemas, lo que reduce la carga de procesamiento de cada equipo individual. La instalación de nodo de clúster debe realizarse en cada sistema que participe en el entorno de clúster.

#### **Instalación de nodos de clúster de en sistemas Windows**

Puede instalar nodos de clúster en cualquier carpeta de destino, pero debe instalar el nodo de clúster en el equipo desde el que se esté ejecutando la configuración. No puede realizar la instalación en una ubicación de red.

#### Windows Server

*Nota*: debe ejecutar la reproducción automática o, si usa archivos descargados, *sna\_worker\_installer.exe* como administrador:

Para instalar un nodo de clúster en Windows Server, siga estos pasos:

- 1. Si se ha descargado el producto, pulse dos veces en el archivo descargado y extraiga los archivos de instalación.
- 2. Si instala desde un DVD, cierre la ventana de reproducción automática que apareció automáticamente al introducir el DVD en su unidad de DVD.
- 3. Utilizando Windows Explorer, desplácese hasta la unidad de DVD. Si lo prefiere, busque la ubicación en la que se han extraído los archivos de instalación.
- 4. Haga clic con el botón derecho en *sna\_worker\_installer.exe* en la subcarpeta *Windows* y seleccione **Ejecutar como administrador**. Si lo prefiere, vaya a la ubicación donde se han extraído los archivos de instalación y pulse en *sna\_worker\_installer.exe*.
- 5. Seleccione Instalar IBM SPSS Modeler Social Network Analysis (nodo de clúster).
- 6. Siga las instrucciones que aparecen en la pantalla.

#### **Instalación de nodos de clúster de en sistemas UNIX**

Para instalar un nodo de clúster, realice los pasos siguientes:

- 1. Inicie sesión como *raíz*.
- 2. Si está instalando desde un DVD, inserte el DVD del producto en la unidad DVD y asegúrese de que puede acceder a la unidad. En Solaris, es necesario que se esté ejecutando el gestor de volúmenes (daemon **vold**).
- 3. Si está utilizando un soporte de instalación descargado, que es un archivo contenedor comprimido, extraiga los archivos del contenedor.
- 4. Si está realizando la instalación desde un DVD, cambie el directorio al punto de montaje de la unidad de DVD. Cambie al directorio donde se copió o se extrajo el archivo del instalador.
- 5. Si está realizando la instalación a partir de una descarga, cambie al directorio donde se extrajo el archivo del instalador.
- <span id="page-18-0"></span>6. Ejecute el archivo .bin; por ejemplo, sna worker installer aix64.bin o sna worker installer linux64.bin. Asegúrese de que el script de instalación puede ejecutarse mediante *raíz*.
- 7. Siga las instrucciones que aparezcan.

#### **Eliminación de nodos de clúster de de sistemas Windows**

Para desinstalar un nodo de clúster de IBM SPSS Modeler Server Social Network Analysis, realice los pasos siguientes:

1. En el menú Inicio de Windows, seleccione:

**Configuración** > **Panel de control**

- 2. En el Panel de control, seleccione **Agregar o quitar programas**.
- 3. Pulse en **Cambiar o quitar programas**.
- 4. Seleccione el nodo de clúster de IBM SPSS Modeler Social Network Analysis en la lista de programas actualmente instalados y pulse en **Cambiar/Quitar**. Si tiene instaladas más de una versión en el equipo, asegúrese de seleccionar la versión que desee eliminar.

Aparecerá un mensaje cuando termine el proceso de desinstalación.

#### **Eliminación de nodos de clúster de de sistemas UNIX**

Para desinstalar un nodo de clúster de IBM SPSS Modeler Social Network Analysis, elimine los siguientes archivos de programa:

- v *\$installLoc/MPICH2*
- v *\$installLoc/TABI*

El valor de *\$installLoc* se corresponde con la ruta de instalación del nodo de clúster de IBM SPSS Modeler Social Network Analysis.

### **Herramienta de administración**

Tras instalar IBM SPSS Modeler Server Social Network Analysis, debe configurar su entorno. La instalación incluye una herramienta de administración para especificar los parámetros de configuración necesarios.

#### **Inicio de la herramienta de administración**

Puede ejecutar la herramienta de administración automáticamente cuando termina la instalación de IBM SPSS Modeler Server Social Network Analysis. También puede ejecutar la herramienta de forma manual en cualquier momento para actualizar los parámetros de configuración.

Para ejecutar la herramienta de administración manualmente, ejecute el archivo de la herramienta de administración para el servidor desde la ubicación de instalación. La herramienta de administración de IBM SPSS Modeler Server Social Network Analysis está disponible desde *<UbicaciónInstalación>*\TABI\ adminTool\_server, donde *<UbicaciónInstalación>* corresponde a la ubicación de instalación de IBM SPSS Modeler Server Social Network Analysis; normalmente se trata de la ubicación de instalación de IBM SPSS Modeler Server.

#### **Especificación de los parámetros de configuración**

La herramienta de administración consta de una serie de solicitudes de parámetros de configuración cuando administra IBM SPSS Modeler Server Social Network Analysis.

- v **Hosts MPD**. Introduzca el nombre o la dirección IP de cada nodo de clúster. La información del host se guarda en \$HOME/mpd.hosts.
- v **Directorio de trabajo**. Especifica un directorio público al que todos los nodos de clúster pueden acceder con la misma ruta.
- <span id="page-19-0"></span>v **Directorio temporal**. Define un directorio temporal empleado para procesar archivos de forma temporal o interna.
- v **Número de procesos**. Especifique el número de hosts en el clúster.

*Nota*: si ha cambiado el directorio de *trabajo*, el directorio *temporal* o de *número de procesos*, realice los pasos siguientes:

- 1. En un sistema UNIX, ejecute el comando shell: *origen \$HOME/SNA.profile*.
- 2. Reinicie IBM SPSS Modeler o IBM SPSS Modeler Server, según proceda.

### **Eliminación de IBM SPSS Modeler Premium Server**

### **Eliminación en sistemas Windows**

Para desinstalar IBM SPSS Modeler Premium Server, realice los pasos siguientes:

- 1. En el menú Inicio de Windows, seleccione: **Configuración** > **Panel de control**
- 2. En el Panel de control, seleccione **Agregar o quitar programas**.
- 3. Pulse en **Cambiar o quitar programas**.
- 4. Seleccione IBM SPSS Modeler Premium Server en la lista de programas actualmente instalados y pulse en **Cambiar/Quitar**. Si tiene instaladas más de una versión en el equipo, asegúrese de seleccionar la versión que desee eliminar.

Aparecerá un mensaje cuando termine el proceso de desinstalación.

### **Eliminación en sistemas UNIX**

Desinstale IBM SPSS Modeler Premium Server quitando los archivos de programa y, si ha configurado el sistema para que se inicie automáticamente, desactive el inicio automático.

# <span id="page-20-0"></span>**Índice**

## **D**

[directorio de trabajo 15](#page-18-0) [directorio temporal 15](#page-18-0)

# **E**

eliminación [nodos de clúster 15](#page-18-0)

# **H**

[herramienta de administración 15](#page-18-0) [configuración 15](#page-18-0) [inicio 15](#page-18-0) [Hosts MPD 15](#page-18-0)

# **I**

IBM SPSS Modeler Server Social Network Analysis [herramienta de administración 15](#page-18-0) instalación [nodos de clúster 14](#page-17-0)

### **N**

nodos de clúster [eliminación 15](#page-18-0) [herramienta de administración 15](#page-18-0) [instalación 14](#page-17-0)

### **P**

procesos [número de 15](#page-18-0)

### **R**

[Resumen de IBM SPSS Modeler](#page-4-0) [Premium 1](#page-4-0)

# **U**

UNIX [eliminación de nodos de clúster 15](#page-18-0) [instalación de nodos de clúster 14](#page-17-0)

### **W**

Windows

[eliminación de nodos de clúster 15](#page-18-0) [instalación de nodos de clúster 14](#page-17-0)

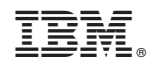

Impreso en España